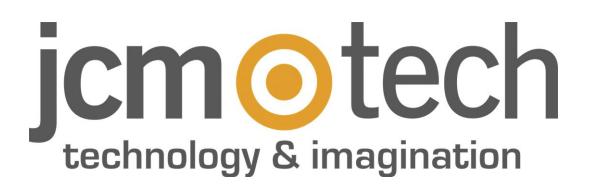

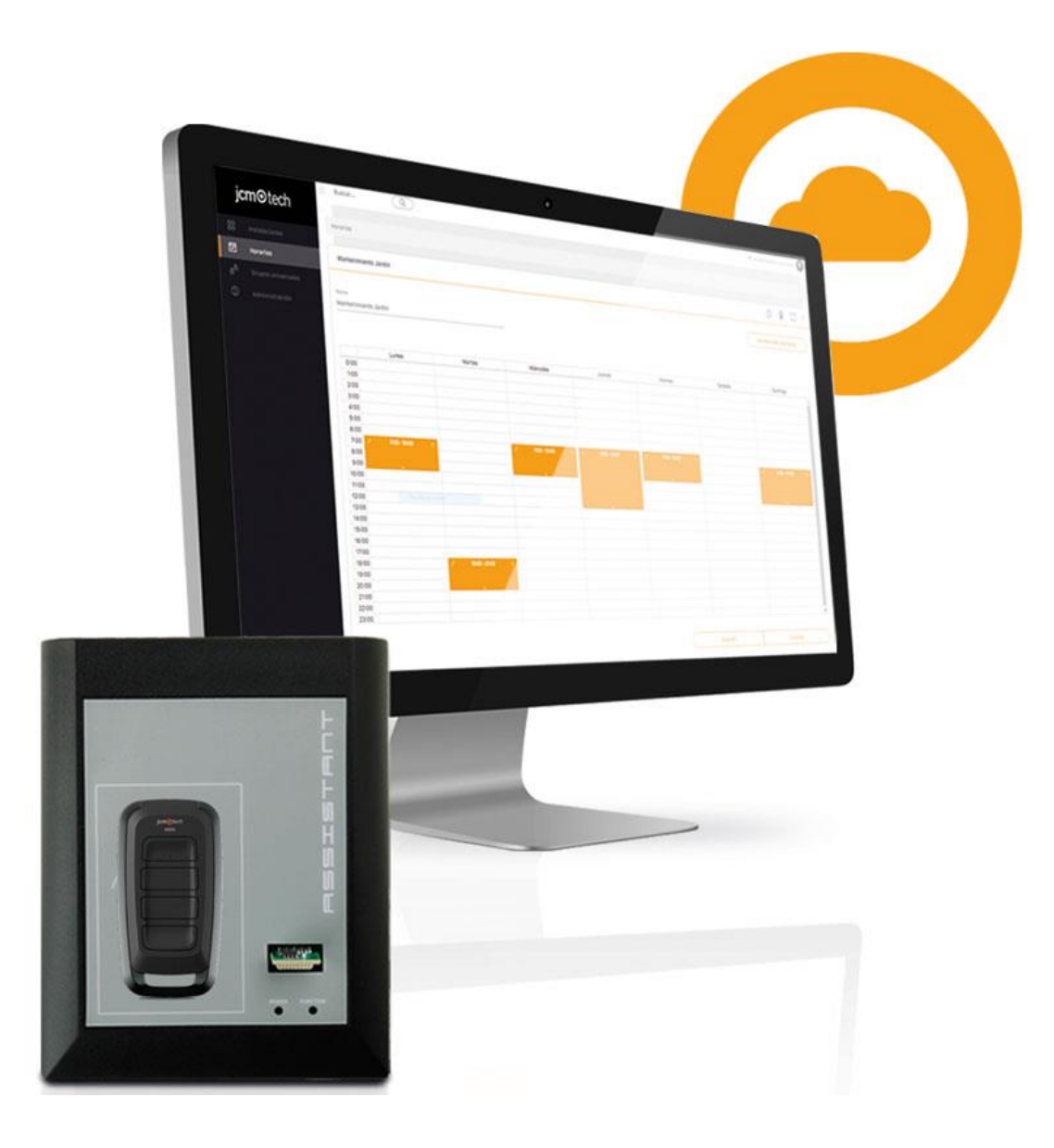

**Bedienungsanleitung**

## **Inhaltsverzeichnis**

![](_page_1_Picture_461.jpeg)

![](_page_2_Picture_301.jpeg)

## <span id="page-3-0"></span>**Einleitung**

Cloud Assistant ist ein Assistent zur Fernverwaltung der Zugänge in Hausgemeinschaften: ein Web-Assistent zur Geräteprogrammierung und Installationenverwaltung.

Damit der Cloud Assistant funktioniert, muss er mit dem Assistant Panel (Software und Hardware) verbunden sein. Assistant Panel ist ein Programmiertool für Sender, Näherungsschlüssel und -karten, Empfänger-Speicherkarten und Zentralen.

![](_page_3_Picture_4.jpeg)

#### Cloud Assistant ermöglicht zusammen mit dem Assistant Panel:

- **•**Programmierung von Motion-Empfängern und -Sendern
- **•**Hinzufügen neuer Motion-Sender und Ersatz bereits vorhandener Sender ohne Anfahrt
- **•**Verwaltung von Benutzergruppen
- **•**Ereignisverwaltung
- **•**Verwaltung von Zeitplänen auf Relaisebene
- **•**Verwaltung von Universalgruppen mit Zugang zu mehreren Installationen

#### Zusätzliche Merkmale:

- **•**Personalisierung der Website und der Motion-Geräte
- **•**Mehrfachbenutzerzugang
- **•**Verwaltung von Unternehmenshierarchie

#### Mindestanforderungen für Assistant Panel:

- **•**Betriebssystem: Windows 7 (32-bit und 64-bit), letzter Service Pack
- **•**Prozessor: Intel Pentium 4 oder höher und SSE2-kompatibel
- **•**Speicher: 2 GB RAM
- **•**Festplatte: 100 MB freier Speicherplatz
- **•**Zusätzliche Anforderungen: Erforderlich sind Google Chrome- oder Microsoft Edge-Browser, Internetverbindung und Assistant Panel.

#### Für Assistant Panel empfohlene Anforderungen:

- **•**Betriebssystem: Windows 10 (32-bit und 64-bit), letzter Service Pack
- **•**Prozessor: Core i3 oder höher
- **•**Speicher: 4 GB RAM
- **•**Festplatte: 100 MB freier Speicherplatz
- **•**Zusätzliche Anforderungen: Erforderlich sind Google Chrome- oder Microsoft Edge-Browser, Internetverbindung und Assistant Panel.

## <span id="page-4-0"></span>**Registrierung**

Greifen Sie auf die CloudAssistant-Website zu und registrieren Sie sich: <https://cloudassistantv4.jcm-tech.com/> Bestätigen Sie die E-Mail, füllen Sie die Felder aus und akzeptieren Sie die Bedingungen. Das Passwort muss folgende Anforderungen erfüllen:

- **•**Mindestens acht Zeichen enthalten
- **•**Einen Groß- und einen Kleinbuchstaben enthalten
- **•**Eine Zahl enthalten
- **•**Ein Sonderzeichen enthalten

Um auf CloudAssistant zuzugreifen, ist es notwendig, eine Einladung zu erhalten (siehe: Administrator / Lizenzen / Schaffen Lizenzen).

<span id="page-5-0"></span>![](_page_5_Picture_133.jpeg)

Zur Anmeldung auf [https://cloudassistantv4.jcm-tech.com/,](https://cloudassistantv4.jcm-tech.com/) die Anmeldedaten eingeben und auf Eingeben klicken.

<span id="page-5-1"></span>![](_page_5_Picture_134.jpeg)

© 2020 Alle Rechte vorbehalten | v4.1.105

#### 1. E-Mail-Adresse eingeben und **Senden** drücken

![](_page_6_Picture_189.jpeg)

![](_page_6_Picture_190.jpeg)

Das Passwort wurde geändert.

**Wenn die Mail nicht auf dem Hauptbildschirm der E-Mail-Verwaltungsplattform angezeigt wird, überprüfen Sie den Spam-Ordner.**

 $\odot$ 

<span id="page-7-0"></span>Zur Abmeldung auf die E-Mail-Adresse (rechte obere Ecke) und auf **Sitzung schließen** klicken.

![](_page_7_Picture_3.jpeg)

Wenn die Anmeldung länger als eine Stunde ohne eine Aktion des Benutzers erfolgt, meldet sich Cloud Assistant aus Sicherheitsgründen automatisch ab.

<span id="page-8-0"></span>**Rollen**

In Cloud Assistant gibt es fünf Rollen mit ihren jeweiligen Berechtigungen und Funktionen, wie in nachstehender Tabelle gezeigt wird:

![](_page_8_Picture_757.jpeg)

#### **Property Manager Lite:**

Die Rolle Property Manager Lite ist eine eingeschränkte Version des herkömmlichen Property Managers (Hausverwalters). Diese Einschränkungen sind:

- **•**Er verfügt über keine Berechtigungen zur Bearbeitung der Zeitfenster
- **•**Er verfügt über keine Berechtigungen zur Hinzufügung/Bearbeitung/Löschung von Codes
- **•**Er kann nur Ersetzungen vornehmen

#### **Admin Lite**:

Die Rolle Admin Lite hat einige Einschränkungen und spezifische Berechtigungen. Im Gegensatz zu anderen Benutzerrollen ist keine CloudAssistant-Lizenz nötig, um einen Benutzer als Admin Lite einzuladen.

Diese Rolle ist nicht für Firmenbenutzer verfügbar.

Diese Rolle ist der Nicht-Lite-Version zwar sehr ähnlich, hat aber in Bezug auf ihre Funktionen einige Einschränkungen. Diese Einschränkungen sind:

**•**Sie gestattet keine Einladung anderer Benutzer, die nicht Property Manager und Property Manager Lite sind

- **•**Es können maximal 5 Anlagen eingerichtet werden
- **•**Es können maximal 10 Universalgruppen eingerichtet werden
- **•**Es können maximal 5 Property Manager eingeladen werden

## <span id="page-10-0"></span>**Dashboard**

Der Dashboard-Bildschirm befindet sich im oberen Teil des seitlichen Menüs und enthält Informationen im Zusammenhang mit den verschiedenen vom Benutzer erstellten Anlagen.

![](_page_10_Figure_3.jpeg)

<span id="page-10-1"></span>![](_page_10_Figure_4.jpeg)

## Erweiterte Suche [1]

### <span id="page-10-2"></span>Installationen

Dieser Sucher bietet die Möglichkeit, die Anlagen mittels verschiedener Felder zu filtern, so dass der Benutzer die gewünschte Anlage schneller finden kann.

Sie können nach Name, Adresse, Stadt, Postleitzahl, Land, eindeutiger Anlagenkennung, aktiven Alarmen, verbundenen oder nicht verbundenen Geräten, unaktualisierten Geräten, ausstehenden Wartungsarbeiten oder falsch eingestellten verbundenen Geräten filtern. Sobald Sie die gewünschten Felder eingegeben haben, klicken Sie auf die Schaltfläche "Suchen", und es wird eine Liste der Anlagen angezeigt, die den Suchanforderungen entsprechen.

## <span id="page-10-3"></span>CloudAssistant-Benutzer

Mit der Funktion können alle Anlagen aufgelistet und ausgewählt werden, an denen der Benutzer Aktionen durchgeführt hat. Diese Informationen werden mittels einer Tabelle angezeigt, die das Register der Tätigkeiten an dieser Anlage enthält. Das Register kann Informationen wie die Erstellung und Löschung von Gruppen und Geräten sowie das Verschieben, Sperren und Entsperren von Honoa-Codes und -Benutzern enthalten.

Sobald die Suche durchgeführt wurde, werden alle Anlagen aufgelistet, die Aktionen dieses Benutzers in ihrer Historie enthalten. Bei der Auswahl einer Anlage wird die Historie mit allen nach Datum geordneten Aktionen angezeigt.

## <span id="page-10-4"></span>Historie Fernbedienungen

Mit dieser Funktion können Sie den Verlauf der Ersetzungen dieses Codes einsehen.

Sobald die Option angewählt ist, muss der zu suchende Code eingegeben werden. Beim Klick darauf wird eine Liste der Gruppen angezeigt, in denen der eingegebene Code vorhanden war.

Bei der Auswahl einer der Gruppen werden die Code-Informationen zusammen mit der Tabelle angezeigt, die den Ersetzungsverlauf desselben Codes enthält. Diese Tabelle zeigt den Originalcode, seine Ersetzung und den aktuellen Code neben dem Zeitpunkt und dem Benutzer von CloudAssistant, der diese Handlung vorgenommen hat. Der gesuchte Code wird immer im Hinblick auf die anderen Einträge hervorgehoben.

## <span id="page-11-0"></span>Anlagen mit ausstehender Wartung [2]

<span id="page-11-1"></span>In diesem Bereich wird die Anzahl der Anlagen angegeben, für die eine Wartung aussteht. Beim Anklicken des Pfeils werden die Anlagen mit diesem Problem angezeigt.

### Status der verbundenen Geräte [3]

In diesem Feld wird eine Übersicht über die Geräte angezeigt, die derzeit verbunden oder getrennt sind. Diese Informationen gelten nur für CM-Geräte, die Teil einer vom Benutzer erstellten Anlage sind und die Möglichkeit haben, verbunden zu werden, wie z. B. ein HONOADOOR oder ein ACESS5K. Hier muss erwähnt werden, dass als verbundenes Gerät ein Gerät mit einem Aktivierungsschlüssel betrachtet wird. Wenn also ein HONOADOOR keinen richtig eingegebenen Aktivierungsschlüssel hat, wird es in dieser Übersicht nicht angezeigt.

## <span id="page-11-2"></span>Aktive Alarme [4]

Dieses Feld zeigt die Gesamtzahl der aktiven Alarme in unseren Anlagen an. So lässt sich auf effiziente Weise feststellen, ob in einer Anlage ein verdächtiger Sender erkannt wurde. Durch Anklicken des Pfeils öffnet sich die Liste der Anlagen mit aktiven Alarmen.

![](_page_11_Figure_7.jpeg)

## <span id="page-11-3"></span>Nicht aktualisierte Geräte [5]

<span id="page-11-4"></span>Die Anzahl der nicht aktualisierten Geräte. Durch Klicken auf das Kästchen wird die Liste der Geräte mit diesem Problem angezeigt.

## Statistiken [6]

Zeigt mehrere Grafiken zu bestimmten Ereignissen an, um das Verhalten verschiedener Geräte zu visualisieren. Unter den verschiedenen Möglichkeiten können Sie pro Tag Relaisaktivierungen, Anzahl der akzeptierten, abgelehnten oder verdächtigen Sender, Menge der empfangenen und gesendeten Daten, Anzahl der Aktivierungen durch BLE(Bluetooth) oder Anzahl der Ereignisse offenes/geschlossenes Tor sehen.

### <span id="page-11-5"></span>Honoa-Benutzer [7]

<span id="page-11-6"></span>Zeigt die Anzahl der Benutzer mit einem Honoa-Konto an, das mit einem Gerät einer Anlage verknüpft ist.

## Schnelle Maßnahmen [8]

Ermöglicht es, alle Alarme als gesehen zu markieren und sie aus den Anlagen zu entfernen sowie alle verbundenen Geräte zu aktualisieren, die falsch eingestellt sind. Auf diese Weise müssen Sie nicht durch jede betroffene Anlage navigieren und alle Geräte manuell aktualisieren.

## <span id="page-12-0"></span>**Assistant mit Cloud Assistant verbinden**

1. Auf "Mein Konto" gehen.

![](_page_12_Figure_3.jpeg)

#### 2. "EINSTELLUNGEN"

![](_page_12_Picture_84.jpeg)

3. "LADEN SIE DAS ASSISTENTENFENSTER HERUNTER", das heruntergeladene Programm installieren.

![](_page_12_Picture_85.jpeg)

4. Das Programm wird in der Werkzeugleiste installiert.

![](_page_13_Picture_2.jpeg)

5. ASSISTANT an den Computer anschließen.

![](_page_13_Picture_4.jpeg)

## Benutzerkonto

![](_page_13_Picture_115.jpeg)

Weist auf Verbindung zum Server hin.

Zeigt an, ob Panel erkannt wird.

6. Das ausgewählte Symbol auf "ASSISTENT PANEL ID :" ziehen.

![](_page_14_Figure_2.jpeg)

### 7. "TEST DES ASSISTENTENPANELS".

![](_page_14_Figure_4.jpeg)

#### 8. "Speichern"

![](_page_14_Figure_6.jpeg)

## <span id="page-14-0"></span>Cloud Assistant auf einem anderen Rechner

Wenn der Rechner gewechselt wird, muss Assistant Panel erneut mit Cloud Assistant verbunden werden (siehe: Assistant mit Cloud Assistant verbinden).

## <span id="page-15-0"></span>**Mein Konto**

**•Benutzer Aktualisieren:** Hier kann der Benutzer seine persönlichen Daten, das Avatarbild oder das Passwort ändern.

**•Einstellungen:** Hier kann der Benutzer eine Assistant Panel ID zuweisen, die Verbindung zu Assistant Panel testen, das Assistant Panel-Programm herunterladen, die Zeitzone, das Datumsformat, die Sprache, die Anzahl der Zeilen pro Seite ändern und die Option zum Arbeiten mit Installateurcode aktivieren oder deaktivieren.

![](_page_15_Picture_144.jpeg)

## <span id="page-16-0"></span>Passwortänderung

Zur Änderung des Passworts auf "Mein Konto" [1] gehen und im Reiter "Benutzer Aktualisieren" [2] die Option "Ändere das Passwort" [3] wählen.

![](_page_16_Picture_338.jpeg)

#### Die Felder ausfüllen und auf **Passwort ändern** klicken. Das neue Passwort muss folgende Anforderungen erfüllen:

- **•**Mindestens acht Zeichen enthalten
- **•**Einen Groß- und einen Kleinbuchstaben enthalten
- **•**Eine Zahl enthalten
- **•**Ein Sonderzeichen enthalten

![](_page_16_Picture_339.jpeg)

## <span id="page-16-1"></span>Konto löschen und Ablauf der Lizenz

Falls der Benutzer seinen Cloud Assistant-Benutzer löschen will, kann er dies durch Senden einer Mail an die folgende E-Mail-Adresse tun: admin@jcm-tech.com

Wenn die Lizenz des Benutzers abgelaufen ist, bewahrt JCM Technologies SA alle seine Daten sechs Monate lang auf, um die Kontinuität des Kontos im Falle einer Erneuerung der Lizenz zu gewährleisten.

Nach Ablauf von sechs Monaten oder bei Löschung auf Wunsch des Benutzers werden diese Daten anonymisiert und die Möglichkeit zu ihrer Wiederherstellung geht verloren.

Weitere Informationen finden Sie in der Servicevereinbarung für Cloud Assistant.

## <span id="page-17-0"></span>**Hilfe**

Die Seite **Hilfe** zeigt Schritt für Schritt, wie die grundlegenden Funktionen von Cloud Assistant zu verwenden sind. Auf diese Seite gelangt man durch Anklicken des Symbols **?**(rechte obere Ecke). Auf die Funktion klicken, bei der Hilfe benötigen wird.

![](_page_17_Picture_100.jpeg)

## <span id="page-18-0"></span>**Installationen**

Eine Installation ist das Äquivalent eines Ordners, in dem alle Informationen über die Installation gespeichert sind, z. B.: Name der Installation , Adresse, Ort, Postleitzahl, Wartungsdatum und mehr.

Zusätzlich zu diesen Informationen werden auch die Geräte, die von Cloud Assistant verwaltet werden können, sowie die Sendergruppen gespeichert.

Innerhalb einer Installation gibt es mehrere Felder:

- 1. Die auf dem Informationsbildschirm der Installation eingegebene Adresse mit dem Ort.
- 2. Die Symbole der Installation , siehe **Installationensymbole**.
- 3. Die verschiedenen Reiter der Installation; standardmäßig erscheint immer der Reiter "Information".

![](_page_18_Picture_315.jpeg)

### <span id="page-18-1"></span>Eine Installation einrichten

Zur Erstellung einer Installation auf das Symbol **+** (rechte untere Ecke) klicken.

![](_page_18_Picture_316.jpeg)

Auf dem nächsten Bildschirm sind mehrere Felder zu sehen, die ausgefüllt werden müssen: Name, Adresse, Ort, Postleitzahl... Falls zusätzliche Felder aktiviert wurden, werden diese ebenfalls angezeigt (siehe: Web-Personalisierung: Zusätzliche Felder hinzufügen, löschen und bearbeiten).

![](_page_19_Picture_168.jpeg)

#### <span id="page-19-0"></span>Die Felder ausfüllen. **Speichern**.

## Einen Standort zuweisen

Für die Zuweisung eines Standorts in Google Maps nach dem Standort suchen, die Verknüpfung des Standorts auswählen und sie über das Symbol ziehen:

![](_page_19_Picture_5.jpeg)

## <span id="page-20-0"></span>Eine Anlage wiederherstellen

Zur Wiederherstellung einer gelöschten Anlage auf "Mülleimer" klicken:

![](_page_20_Picture_190.jpeg)

![](_page_20_Picture_191.jpeg)

## <span id="page-20-1"></span>Anlagen auflisten (PDF)

Auf dem Bildschirm Anlagen auf die drei Punkte klicken, damit die Option "PDF herunterladen" aufklappt. Dann wird eine pdf-Datei heruntergeladen, die alle Informationen aller Anlagen umfasst, die auf der Seite Anlagen angezeigt werden. Wegen auf die Seite Anlagen eventuell angewandter Filter ausgeschlossene Anlagen werden in dieser pdf-Datei nicht angezeigt.

![](_page_20_Picture_192.jpeg)

## <span id="page-21-0"></span>Gerät

Innerhalb einer Installation finden wir den Reiter "Geräte". Bei einer kürzlich erstellten Installation sieht man, dass in diesem Reiter eine Informationsmeldung erscheint.

**Achtung: Eine Installation unterstützt maximal 25 Honoa-Geräte**

![](_page_21_Picture_155.jpeg)

Zum Hinzufügen eines Geräts auf den Button **+** klicken. Auf dem neuen Bildschirm die Felder ausfüllen und **Speichern**.

![](_page_21_Picture_156.jpeg)

Sobald das Gerät angelegt wurde, wird sein Datenblatt angezeigt. Hier kann das Gerät geändert werden.

![](_page_21_Picture_157.jpeg)

## <span id="page-22-0"></span>Komponenten und Konfiguration des Geräts

Auf dem Gerätebildschirm können der Name und die zusätzliche Felder wieder geändert werden, wenn sie aktiviert sind (siehe: Web-Personalisierung: Zusätzliche Felder hinzufügen, löschen und bearbeiten).

![](_page_22_Picture_256.jpeg)

Außerdem erscheinen verschiedene zu konfigurierende Reiter:

#### Parameter

In dem Reiter "Parameter" kann das Gerät konfiguriert werden. Jedes Gerät hat seine Parameter, die konfiguriert werden müssen und je nach Gerät variieren. Die ausgegrauten Felder sind Datenfelder, enthalten grundlegende Geräteinformationen und sind nicht bearbeitbar.

![](_page_22_Picture_257.jpeg)

### Relais

Unter Relais kann/können das/die Relais des Geräts konfiguriert werden. Der Relaisbetrieb kann bei nicht verbundenen Geräten aktiviert oder deaktiviert werden. Bei verbundenen Geräten kann ein Relais so konfiguriert werden, dass es nach einem Zeitplan in verschiedenen Modi arbeitet.

![](_page_22_Picture_258.jpeg)

#### Sender

Liste der Sender und Reservierungen, die zu der dem Gerät zugewiesenen Gruppe gehören. Es kann auch nach den verschiedenen verfügbaren Feldern gesucht und gefiltert werden. Unten befindet sich ein Zähler für die Anzahl der freien, der reservierten und der belegten Plätze.

![](_page_23_Picture_417.jpeg)

#### Gruppen

Der Reiter "Gruppen" zeigt alle Gruppen an, die dem Gerät zugewiesen sind. Eine Gruppe kann durch Anklicken des Buttons + (unten rechts) hinzugefügt werden.

![](_page_23_Picture_418.jpeg)

#### Aktionen

Für die Zusammenstellung der wichtigsten Einzelfunktionen eines jeden Geräts können je nach Gerätetyp mehr oder weniger Funktionen vorhanden sein.

![](_page_23_Picture_419.jpeg)

## <span id="page-23-0"></span>Konfiguration speichern

Zum Speichern eines Speichers oder Versenden der Konfiguration muss Assistant Panel mit Cloud Assistant verbunden sein (siehe: Assistant mit Cloud Assistant verbinden). Wenn das Gerät einen physischen Speicher enthält, muss auch dieser mit Assistant Panel verbunden sein. Den Button **Konfiguration speichern** anklicken.

![](_page_23_Picture_12.jpeg)

Wenn die Speicherung abgeschlossen ist, erscheint eine grüne Meldung, wenn die Speicherung erfolgreich war, oder eine rote Meldung, wenn die Speicherung nicht erfolgreich war; in diesem Fall wurde der Speicher nicht verändert und behält die vorherige Konfiguration bei:

Ein Fehler ist aufgetreten Speicher gespeichert

Wenn der Speicher erfolgreich gespeichert wurde, wechselt das Symbol "Konfiguration speichern" von rot auf grau.

## <span id="page-24-0"></span>Speicher vergleichen

Bei Geräten, die über physische Speicher verfügen, kann einen Speichervergleich durchführt werden. Klickt man im Gerät auf **Speicher ver-**

gleichen <sup>2</sup>, öffnet sich der Bildschirm mit den in der einen oder anderen Farbe gekennzeichneten Codes, je nachdem, ob sie an beiden Stellen (im Speicher und in der Datenbank) vorhanden sind oder nur an einer.

![](_page_24_Picture_270.jpeg)

In diesem Bildschirm können die Codes ausgewählt werden und drei Aktionen erfolgen:

**•Speicher aktualisieren:** Alle Codes im Speicher aktualisieren und dem Speicher die Codes hinzufügen, die nicht im Speicher waren.

- **•Aus der Datenbank löschen:** Codes aus der Datenbank löschen, die nicht im Speicher vorhanden sind.
- **•Zur Datenbank hinzufügen:** Der Datenbank Codes hinzufügen, die im Speicher vorhanden sind, aber nicht in Cloud Assistant existieren.

## <span id="page-25-1"></span><span id="page-25-0"></span>**Gruppen**

### Gruppen

Gruppen sind Gruppierungen von Codes, die Installationen zugewiesen werden.

Innerhalb der Gruppen befinden sich die Codes der Sender und der Reservierungen. Sendercodes sind Codes physischer Fernbedienungen, die in Cloud Assistant angemeldet werden. Reservierungen sind belegte oder für künftige Sender reservierte Plätze.

Zur Erstellung einer Gruppe auf eine Installation gehen und eine Gruppe im Reiter "Gruppen" durch Anklicken des Buttons **+** (unten rechts) anlegen:

![](_page_25_Picture_219.jpeg)

#### Die Felder ausfüllen. **Speichern**.

![](_page_25_Picture_220.jpeg)

Zuweisen, welche Senderkanäle das Relais der Geräte der Installation aktivieren können. Durch die Zuweisung des Kanals zum Relais wird dieser automatisch gespeichert. **Zurück**.

![](_page_25_Picture_221.jpeg)

## <span id="page-26-0"></span>Universalgruppen

Im Unterschied zu einer Installationengruppe können Universalgruppen mehreren Installationen zugeordnet werden, so dass ein Sendercode mehrere Geräte verschiedener Installationen aktivieren kann, ohne dass für jede Installation neue Gruppen angelegt werden müssen. Sie werden normalerweise für Wartungsarbeiter verwendet.

Zur Erstellung einer Universalgruppe auf die Seite der Universalgruppen gehen und den Button **+** (unten rechts) anklicken.

![](_page_26_Picture_199.jpeg)

#### Die Felder ausfüllen. **Speichern**.

![](_page_26_Picture_200.jpeg)

Drei Reiter: Information, Installationen und Benutzer.

![](_page_26_Picture_201.jpeg)

- **•Information:** Information der Universalgruppe bearbeiten.
- **•Installationen:** Universalgruppe in den eingerichteten Installationen zuweisen.
- **•Benutzer:** Codes und Reservierungen anmelden.

## <span id="page-27-0"></span>Installationen Universalgruppen zuweisen

In dem Reiter "Installationen" der Universalgruppe auf den Button + (unten rechts) klicken.

![](_page_27_Picture_192.jpeg)

Die gewünschte Installation durch Anklicken des Zahnradsymbols auswählen.

![](_page_27_Picture_193.jpeg)

Das Relais und den Kanal auswählen, die der Gruppe zugewiesen werden sollen. Wahlweise kann auch ein Zeitplan zugewiesen werden, wenn das Gerät dies zulässt. **Zurück**.

![](_page_27_Picture_194.jpeg)

Jetzt erscheint die zugewiesene Installation im Reiter "Installationen" der Universalgruppe.

![](_page_27_Picture_195.jpeg)

Eine Universalgruppe kann einer Installation vom Reiter "Gruppen" des Installationenbildschirms aus unter Verwendung des Symbols zum Hinzufügen einer Universalgruppe hinzugefügt werden.

#### **CLOUD ASSISTANT** $\bullet$

![](_page_28_Picture_76.jpeg)

## Eine Gruppe wählen.

![](_page_28_Picture_77.jpeg)

#### Die Relais zuweisen.

![](_page_28_Picture_78.jpeg)

#### **Einklappen**

![](_page_28_Picture_79.jpeg)

Weitere Universalgruppen auswählen, wenn mehr hinzugefügt werden sollen (obigen Schritt wiederholen). Nachdem die Gruppen hinzugefügt wurden. **Zurück**.

![](_page_29_Picture_66.jpeg)

## <span id="page-29-0"></span>Gruppenzuweisungen bearbeiten und löschen

Zum Bearbeiten und Löschen von Gruppenzuweisungen auf dem Bildschirm **Gruppe** der Installation auf **Konfigurieren** klicken.

![](_page_29_Picture_67.jpeg)

### Konfiguration vornehmen. **Zurück**.

![](_page_29_Picture_68.jpeg)

## <span id="page-30-0"></span>Universalgruppenzuweisungen bearbeiten und löschen

Zum Bearbeiten und Löschen von Universalgruppenzuweisungen in dem Reiter **Installationen** der Universalgruppe auf **Konfigurieren** klicken.

![](_page_30_Picture_96.jpeg)

#### Konfiguration vornehmen. **Zurück**.

![](_page_30_Picture_97.jpeg)

#### Zum Löschen der Universalgruppe einer Installation auf **Löschen** klicken.

![](_page_30_Picture_98.jpeg)

**Ok**.

![](_page_30_Picture_99.jpeg)

## <span id="page-31-0"></span>**Ereignisse**

Der Bildschirm "Ereignisse" befindet sich innerhalb der Installationen.

Ermöglicht es, alle von HONOADOOR- und HONOARELAY-Geräten generierten Ereignisse zu laden, die zu dieser Anlage gehören. Damit kann man eine allgemeine Übersicht über die im Laufe der Zeit von den Geräten berichteten Aktionen erhalten. Die Ereignisse werden in einer nach Datum und Gerät geordneten Tabelle angezeigt. Auf dieser Tabelle kann nach Gerätename, Datum, Ereignis, Benutzer, Code, Gruppe und zusätzlichen Informationen gesucht, geordnet und gefiltert werden.

![](_page_31_Picture_242.jpeg)

## <span id="page-31-1"></span>Ereigniskonfiguration

Für Geräte, die Ereignisse unterstützen, auf den Reiter "Parameter" gehen und "Ereigniseinstellung" auswählen. Dann öffnet sich ein Fenster mit allen möglichen Ereignissen des Geräts. Einige der zu speichernden Ereignisse können aktiviert oder deaktiviert werden.

![](_page_31_Picture_243.jpeg)

## <span id="page-32-0"></span>**HISTORIE**

Der Bildschirm "Historie" befindet sich innerhalb der Installationen.

Die Historie der Anlage ermöglicht die Anzeige aller innerhalb einer Anlage erfolgten Aktionen, wie die Erstellung und Löschung von Geräten, Gruppen, Sendern und Benutzern, sowie anderer Aktionen wie das Abspeichern des Speichers der Geräte, das Sperren von Benutzern und den Austausch von Sendern.

![](_page_32_Picture_202.jpeg)

In dieser Tabelle wird der Zeitpunkt angezeigt, zu dem die Aktion erfolgte, die erfolgte Aktion, die Art des betroffenen Elements, der Identifikator des Elements, die zusätzlichen Informationen des Elements und der für die Aktion verantwortliche Benutzer.

## <span id="page-33-0"></span>**Suchen und filtern (Installationen, Zeitpläne und Universalgruppen)**

Zum Suchen und Filtern in Installationen, Zeitplänen und Universalgruppen auf **Filter** klicken.

![](_page_33_Picture_109.jpeg)

#### Nach Feld/ern filtern.

![](_page_33_Picture_110.jpeg)

Das Kästchen **Suchen** dient zur Suche nach dem Namen der Installation, des Zeitplans oder der Universalgruppe.

![](_page_33_Picture_111.jpeg)

Filter löschen.

![](_page_33_Picture_112.jpeg)

## <span id="page-34-0"></span>**Installationen-, Gruppen- und Universalgruppenlandkarte**

Zur Ansicht der Landkarte einer Installation, Gruppe oder Universalgruppe auf der entsprechenden Seite auf **Landkarte** klicken.

![](_page_34_Picture_62.jpeg)

![](_page_34_Picture_4.jpeg)

![](_page_34_Picture_63.jpeg)

## <span id="page-35-1"></span><span id="page-35-0"></span>**Symbole**

### Verbindung (Installationen und Geräte)

![](_page_35_Picture_3.jpeg)

Zeigt an, welche Geräte ein Signal zum Verbinden haben oder nicht. Gelegentlich kann die Aktualisierung wegen des Konnektivitäts-Verifizierungsprotokolls bis zu 5 Minuten dauern.

Rot an einem Gerät zeigt an, dass dieses keine Internetverbindung hat oder das Signal verloren hat.

Rot an einer Installation zeigt an, dass mindestens ein Gerät dieser Installation keine Internetverbindung hat oder das Signal verloren hat. Bei grüner Farbe ist das Gerät oder sind alle Geräte einer Installation angeschlossen oder haben ein Signal.

Beim Anklicken dieses Symbols auf einem Gerät wird ein Bildschirm mit Detailinformationen zu den verschiedenen Komponenten angezeigt, die diese Konnektivität aktivieren. Beispiele für diese Komponenten sind der abgeschlossene Dienst, der Zustand der SIM-Karte und die Verbindung mit den Servern.

Auf dem gleichen Bildschirm kann auch das Detail der abgeschlossenen Dienste sowie deren Zustand und Laufzeit angezeigt werden.

![](_page_35_Figure_9.jpeg)

## <span id="page-35-2"></span>Wartung (Installationen)

![](_page_35_Picture_11.jpeg)

Beim Erstellen einer Installation wird ein Wartungsdatum festgelegt, das vom Installateur jedes Mal aktualisiert werden sollte, wenn er an dieser Installation eine Wartung durchführt. Wenn das Datum überschritten ist, erscheint dieses Symbol und weist darauf hin an, dass eine Wartung fällig ist.

#### <span id="page-35-3"></span>Geolokalisierung (Installationen)

![](_page_35_Picture_14.jpeg)

<span id="page-35-4"></span>Rot, wenn kein Standort zugewiesen wurde. Wenn ein Standort zugewiesen wurde, grün. Durch Anklicken wird Google Maps geöffnet. Installateurcode (Alle)

![](_page_35_Picture_16.jpeg)

<span id="page-35-5"></span>Zeigt an, ob die Installation mit Installateurcode funktioniert.… Klonen (Alle)

![](_page_35_Picture_18.jpeg)

Klonen, Duplizieren einer Installation , eines Geräts oder einer Gruppe.

## <span id="page-36-0"></span>Löschen (Alle)

![](_page_36_Picture_2.jpeg)

<span id="page-36-1"></span>Konfiguration speichern (Geräte)

![](_page_36_Picture_4.jpeg)

<span id="page-36-2"></span>Speicher vergleichen (Geräte)

![](_page_36_Picture_6.jpeg)

## <span id="page-36-3"></span>Fernstatus (Geräte)

![](_page_36_Picture_8.jpeg)

<span id="page-36-4"></span>Nur für verbundene Geräte. Zeigt den aktuellen Status des Tores, Geräteverbindungsinformation, physische Eingänge, Funksensoren und Relais des Geräts.

## Übertragen (Installationen)

![](_page_36_Picture_11.jpeg)

Übertragen Sie eine Installation an einen "Property Manager". Wenn die Installation Zeitpläne hatte, wird eine Kopie davon übertragen.

## <span id="page-37-1"></span><span id="page-37-0"></span>Codes und Reservierungen anmelden

Auf dem Gruppenbildschirm "**Anmeldung von Codes**" anklicken.

![](_page_37_Picture_211.jpeg)

In der Liste der verfügbaren Plätze werden nur herkömmliche Codes berücksichtigt, dieser Wert berücksichtigt keine WIEGAND-Codes. WIEGAND-Codes nehmen im Speicher des Geräts den gleichen Platz ein wie herkömmliche Codes.

Aufgrund der Tatsache, dass sie nicht in den verfügbaren Plätzen angezeigt werden, kann es sein, dass ein Gerät mit einer Kapazität von 500 und mit WIEGAND-Codes beim Hinzufügen von herkömmlichen Codes einen Fehler anzeigt, da die Summe der bereits bestehenden WIEGAND-Codes und herkömmlichen Codes die maximale Kapazität des Geräts ausgeschöpft hat.

## <span id="page-38-0"></span>Manuell

### m Reiter "Manuell". Codes einzeln anmelden. Felder ausfüllen. **Ok**.

![](_page_38_Picture_180.jpeg)

Das Symbol  $\Box$  dient zum Speichern des Sendercodes mittels des Assistant Panel. Sender auf das Assistant Panel legen,  $\Box$  drücken und:

**•**Steuerung: die zwei ersten Tasten gedrückt halten

- **•**GO KEY-PRO: Code eingeben und "OK" gedrückt halten
- **•**GO SWITCH-PRO: Schlüssel drehen und halten

**•**GO PUSH-PRO: eine Taste gedrückt halten

**•**GOBUTTON-PRO: die zwei Tasten gedrückt halten

**•**KEEpad / KEEpush: siehe [Video](https://cdn.jcm-tech.com/video/KEEpad-push-cloud-assistant.mp4)

## <span id="page-39-0"></span>Sequentiell

Im Reiter "Sequentiell". Codes sequentiell anmelden. Die Felder ausfüllen. **Ok**.

![](_page_39_Picture_82.jpeg)

## <span id="page-39-1"></span>Reservierungen

Im Reiter "Reservierungen". Speicherplätze für künftige Sender reservieren. Die Felder ausfüllen. **Ok**.

![](_page_39_Picture_83.jpeg)

## <span id="page-40-0"></span>Codeersetzungen

Am zu ersetzenden Sender **Ersetzen** anklicken und auf die Buttons des im Assistant Panel befindlichen neuen Senders drücken.

![](_page_40_Picture_113.jpeg)

## <span id="page-40-1"></span>**Codeliste**

Auf dem Bildschirm einer Gruppe sind die Codes der hinzugefügten Fernbedienungen und Reservierungen aufgelistet.

### <span id="page-40-2"></span>Sortieren und suchen

Nach Felder sortieren und suchen.

![](_page_40_Picture_114.jpeg)

## <span id="page-41-0"></span>Codeinformation bearbeiten

Die Codeinformation bearbeiten.

![](_page_41_Picture_104.jpeg)

## <span id="page-41-1"></span>Codes kopieren, verschieben und löschen

Die zu kopierenden, zu verschiebenden oder zu löschenden Codes auswählen.

![](_page_41_Picture_105.jpeg)

**•Löschen:** Code löschen.

**•Bewegen:** Code in eine andere Installation verschieben.

**•Kopieren:** Code in eine andere Installation kopieren.

## <span id="page-42-0"></span>**Honoa Benutzer**

Die Gruppen, die Geräten der Honoa-Familie zugeordnet sind, haben eine zusätzliche Registerkarte mit dem Namen "Benutzer". Auf dem Bildschirm der Gruppe: **Nutzer hinzufügen**, um HONOA-Benutzer hinzuzufügen.

![](_page_42_Picture_183.jpeg)

Die Felder mit den Informationen des Benutzers ausfüllen. **Ok**. Die verschiedenen Benutzer müssen die E-Mail-Adresse angeben, unter der sie ihr Honoa-Konto haben.

![](_page_42_Picture_184.jpeg)

Wenn ein Benutzer in **cloud**Assistant angemeldet wird, hat er mit der Honoa App automatisch Zugriff auf die Installation. **Hinweis: Nur Unternehmen mit Honoa-Benutzerlizenzen können Benutzer hinzufügen**

## <span id="page-43-0"></span>Honoa Benutzer sperren/freigeben

Klicke auf das Schlosssymbol, um einen Honoa Benutzer zu sperren/freizugeben.

Die gesperrten Benutzer sind rot umrahmt, was darauf hinweist, dass sie keinen Zugang zu den Geräten der Installation haben. Bei der Freigabe eines Benutzers werden keine neuen Honoa-Lizenzen verbraucht.

![](_page_43_Picture_180.jpeg)

## <span id="page-43-1"></span>Benutzer kopieren, verschieben und löschen

Zu kopierende, zu verschiebende oder zu löschende Benutzer auswählen.

![](_page_43_Picture_181.jpeg)

**•Löschen:** Benutzer löschen.

**•Bewegung:** Benutzer in eine andere Installation verschieben.

**•Kopieren:** Benutzer in eine andere Installation kopieren.

 $\bigoplus$ 

## <span id="page-44-0"></span>**Zeitpläne**

<span id="page-44-1"></span>Zeitpläne kennzeichnen das Zeitfenster, in dem die Sender einer Gruppe arbeiten dürfen.

## Zeitpläne einrichten

Rechte vorbehalten<br>**n und Nutzungsbedin** 

n 4.1.105

Zum Einrichten eines Zeitplans auf dem Bildschirm "Zeitpläne" auf das Symbol + (rechte untere Ecke) klicken.

![](_page_44_Picture_166.jpeg)

Die Felder ausfüllen. Die Zeitpläne auswählen. **Speichern**.

![](_page_44_Figure_7.jpeg)

![](_page_45_Picture_107.jpeg)

## <span id="page-45-0"></span>Einen Zeitplan bearbeiten

<span id="page-45-1"></span>Auf dem Bildschirm "**Zeitpläne**" den zu bearbeitenden Zeitplan auswählen. Zeitfenster erstellen, bearbeiten und/oder löschen. **Speichern**. Gruppen und Universalgruppen Zeitpläne zuweisen

Auf dem Bildschirm "Konfiguration" der Gruppe den Reiter "Zeitpläne" auswählen. Den Zeitplan auswählen, der jedem Relais zugewiesen werden soll.

![](_page_45_Picture_108.jpeg)

## <span id="page-46-0"></span>Zugewiesene Installationen sehen

Ein und derselbe Zeitplan kann verschiedenen Gruppen oder Geräten einer Installation oder verschiedener Installationen zugewiesen werden. Zur Ansicht der zugewiesenen Installationen Klick auf **Einrichtungen beteiligt**:

![](_page_46_Picture_183.jpeg)

## <span id="page-46-1"></span>Feiertage

Auf dem Uhrzeitenbildschirm können die Uhrzeiten für Feiertage aktiviert werden. Die Funktion dieser Uhrzeiten ist es, die Uhrzeiten für Tage zu ersetzen, die als Feiertage gekennzeichnet sind.

Um ihn zu aktivieren, klicken Sie auf die Option "Feiertage aktivieren", weisen diesem Tag ein Zeitfenster zu und speichern die Änderungen.

![](_page_47_Picture_60.jpeg)

Zur Auswahl der Feiertage klicken Sie auf dem Uhrzeitenbildschirm auf die Option "Feiertage" oder gehen Sie zu Verwaltung -> Feiertage.

Einrichtungen beteiligt

![](_page_47_Picture_61.jpeg)

![](_page_48_Picture_135.jpeg)

 $\odot$ 

Auf diesem Bildschirm können die Feiertage aus dem Monatskalender auf der linken Seite ausgewählt werden. Die ausgewählten Tage werden in die monatliche Liste der Feiertage aufgenommen.

Um einen Tag zu löschen, klicken Sie einfach auf das rote Papierkorbsymbol der einzelnen Datumsangaben oder verwenden Sie die Option "Alle Feiertage löschen", wenn Sie alle löschen möchten.

![](_page_48_Picture_3.jpeg)

## <span id="page-49-0"></span>**Dateien herunterladen und importieren**

Cloud Assistant ermöglicht den Download von Inhalten in PDF- und Excel-Dateien, wobei letztere auch Importe ermöglichen.

![](_page_49_Figure_3.jpeg)

Diese Download- und Importsymbole sind auf mehreren Bildschirmen von Cloud Assistant zu finden. Das auf der linken Seite ist das PDF-Download-Symbol. Es befindet sich auf dem Gruppen- dem Universalgruppenbildschirm und auf den Landkartenbildschirmen.

![](_page_49_Picture_240.jpeg)

Die beiden Symbole in der Mitte sind für den Download und Import von Excel-Dateien und befinden sich auf dem Gruppenbildschirm. Diese Download- und Importfunktion ermöglicht es dem Benutzer, die Excel-Datei einer Gruppe herunterzuladen, sie zu ändern und dann zu importieren, so dass die an den Codeinformationen vorgenommenen Änderungen gespeichert werden.

![](_page_49_Picture_241.jpeg)

Das im Bild rechts dargestellte Symbol hat die Funktion, eine Gruppe oder mehrere Gruppen der Installation in dieselbe Datei zu exportieren. Diese Datei dient nur zu Informationszwecken.

![](_page_50_Picture_70.jpeg)

## <span id="page-51-0"></span>**Auswirkungen der Bearbeitung einer Gruppe, eines Geräts oder eines Zeitplans**

Es ist äußerst wichtig, die Konfigurationen in die Speicher der betroffenen Geräte zurückzuspeichern, damit die beim Bearbeiten einer Gruppe, eines Geräts oder eines Zeitplans vorgenommenen Änderungen wirksam werden. Dies schließt Geräte mit und ohne Speicherkarte ein, unabhängig davon, ob sie per Fernzugriff verbunden sind oder nicht.

Die einzigen Änderungen, die kein Speichern der Konfiguration erfordern, sind der Ersatz von Reservierungen oder Sendern, ausgenommen bei HONOADOOR.

## <span id="page-52-0"></span>**Administration**

Der Administrationsbildschirm ist nur für Administratorbenutzer verfügbar. Dieser Bildschirm dient zum Konfigurieren und Anpassen des Designs von Cloud Assistant, der Gerätefamilien und zusätzlicher Konfigurationsfelder. Er dient auch dazu, neue Benutzer einzuladen, die Lizenz von eingeladenen Administratoren und die vom gleichen Administrator eingeladenen Benutzer zu verwalten.

### <span id="page-52-1"></span>Web-Personalisierung

Nur für Benutzer mit Administratorrolle verfügbar.

### <span id="page-52-2"></span>Design

Auf diesem Bildschirm kann das aufgeklappte Logo und das eingeklappte Logo, das in der oberen linken Ecke erscheint, geändert werden. Auch kann das Hintergrundbild oder die Farbe der Schnittstelle geändert werden.

Änderungen vornehmen und **Speichern**.

![](_page_52_Picture_260.jpeg)

## <span id="page-52-3"></span>Familien

Im Reiter "Familien" können die Gerätefamilien und die Geräte aktiviert/ deaktiviert werden. Ihnen kann auch ein anderer Name zugewiesen werden. **Speichern**.

![](_page_52_Picture_261.jpeg)

## <span id="page-53-0"></span>Zusätzliche Felder hinzufügen, löschen und bearbeiten

Auf diesem Bildschirm können zusätzliche Felder für Installationen, Geräte und Sender hinzugefügt, gelöscht und bearbeitet werden.

![](_page_53_Picture_63.jpeg)

### <span id="page-54-0"></span>Lizenzen

In diesem Abschnitt kann der Benutzer:

- **•**Suchen nach: Firma / E-Mail / Rolle / Zustand der Einladung.
- •Die Tabelle kann für jede Spalte mit Ausnahme der Spalte "Aktionen" auf- oder absteigend geordnet werden.

**•**Die Gesamtzahl seiner CloudAssistant-Lizenzen (einschließlich der Lizenzen der Firmen unter ihm) und die Gesamtzahl seiner freien Lizenzen (ohne die Lizenzen der Firmen unter ihm) sehen.

**•**Eine neue Einladung erstellen, damit eine Firma/ein Benutzer sich mit CloudAssistant verbindet.

**•**Die Gesamtzahl seiner Honoa-Lizenzen (einschließlich der Lizenzen der Firmen unter ihm) und die Gesamtzahl seiner freien Lizenzen (ohne die Lizenzen der Firmen unter ihm) sehen.

- **•**Für die Art der CloudAssistant-Lizenzen werden alle ausstehenden/abgelaufenen Einladungen jedes Rollentyps und die angenommenen für den Typ Firmen angezeigt, die die Rollen Admin / Admin Lite / Property Manager / Property Manager Lite umfassen.
- **•**Den Zustand der CloudAssistant-Einladungen sehen:
- •Angenommen Nur, wenn die Einladung für eine Firma war. War die Einladung für einen Benutzer, erscheint dieser im Abschnitt "Verwaltung > Benutzer".
- **•**Ausstehend.
- **•**Abgelaufen.
- **•**Für ausstehende CloudAssistant-Einladungen kann die Einladung widerrufen werden.
- **•**Für abgelaufene CloudAssistant-Einladungen kann die Einladung widerrufen oder erneuert werden.

**•**Für angenommene CloudAssistant-Einladungen kann die Anzahl der CloudAssistant- / HONOA-Lizenzen, über die die Firma verfügt, der die Einladung zuging, bearbeitet werden.

![](_page_54_Picture_465.jpeg)

## <span id="page-55-0"></span>Lizenzen erstellen

Für den Zugriff auf CloudAssistant ist es notwendig, eine Lizenz zu erhalten.

Nur Benutzer mit der Rolle Administrator (siehe: Rollen) können Lizenzen erstellen.

Zum Erstellen von Lizenzen auf dem Bildschirm "Administrator / Lizenzen" auf "Lizenzen erstellen" klicken.

![](_page_55_Picture_499.jpeg)

## **s müssen verfügbare Lizenzen zur Verfügung stehen (außer für die Einladung von Benutzern mit der Rolle "Property Managers / Property manager Lite").**

Die entsprechenden Felder ausfüllen, dann wird eine Mail an die angegebene E-Mail-Adresse geschickt. Felder:

**•Rolle:** Dropdown-Liste mit den möglichen Rollen, die dem Benutzer zur Verfügung stehen (siehe: Rollen)

**•Anzahl der Abonnements:** Lizenzen, die dem Benutzer zugewiesen werden sollen, falls Admin als Rolle ausgewählt wurde. Diese Zahl wird von den Lizenzen abgezogen, die der Benutzer derzeit besitzt.

- **•Unternehmen:** Name des Unternehmens. Bearbeitbar, falls Admin als Rolle ausgewählt wurde.
- **•E-Mail:** E-Mail-Adresse des einzuladenden Benutzers
- **•Email Bestätigung:** E-Mail-Adresse des einzuladenden Benutzers wiederholen.
- **•Bevorzugte Sprache:** Sprache der Mail, die der Eingeladene erhält.

![](_page_55_Picture_14.jpeg)

In dem Reiter Lizenzen erscheint ein neuer Eintrag. Bei diesen Einträgen handelt es sich um verschickte Lizenzen, die vom Eingeladenen angenommen wurden oder zur Annahme ausstehen. Jeder Eintrag enthält die E-Mail-Adresse des Eingeladenen, den Namen der ihm erteilten Lizenzen, den Namen der Firma, wenn er als Admin eingeladen wurde, und 2 Symbole zum erneuten Senden und Verlängern des Ablaufs der Einladung und zum Stornieren/Löschen der Lizenz.

![](_page_55_Picture_500.jpeg)

## <span id="page-56-0"></span>Lizenzen bearbeiten

Zum Bearbeiten der Anzahl der Lizenzen in der Spalte "Aktionen" für jede der Firmen, die bereits die CloudAssistant-Lizenz angenommen hat, auf "Bearbeiten" klicken.

![](_page_56_Picture_387.jpeg)

Auf dieser Seite können CloudAssistant- / HONOA-Lizenzen dieser Firma nach folgenden Regeln hinzugefügt oder entzogen werden:

**•**Für den Typ CloudAssistant-Lizenzen können neue Lizenzen bis zur Gesamtzahl der freien Lizenzen zugewiesen werden, die derjenige, der diese Lizenzen gewährt, vom Typ CloudAssistant besitzt.

**•**Für den Typ CloudAssistant-Lizenzen können bereits zugewiesene Lizenzen bis zur Gesamtzahl der zugewiesenen Lizenzen, die die bearbeitete Firma besitzt, entzogen werden, unabhängig davon, ob diese Firma diese Lizenzen verwendet hat oder nicht.

**•**Für den Typ Honoa-Lizenzen können neue Lizenzen bis zur Gesamtzahl der freien Lizenzen zugewiesen werden, die derjenige, der diese Lizenzen gewährt, vom Typ Honoa besitzt.

**•**Für den Typ Honoa-Lizenzen können bereits zugewiesene Lizenzen bis zur Gesamtzahl der zugewiesenen Lizenzen, die die bearbeitete Firma besitzt, entzogen werden. Honoa-Lizenzen, die von der bearbeiteten Firma bereits verwendet wurden, können nicht entzogen werden.

Zum Zuweisen oder Entziehen von Lizenzen muss eine gültige Zahl eingegeben werden, "+" oder "-" markieren und "Speichern" anklicken.

![](_page_56_Picture_388.jpeg)

## <span id="page-57-0"></span>Benutzer

Auf dem Bildschirm "Benutzer" können die Benutzer verwaltet werden, die im gleichen Unternehmen arbeiten. Auf diesem Bildschirm sind der Vorname, Nachname, die E-Mail-Adresse und die Rolle des Benutzers zu sehen.

![](_page_57_Picture_212.jpeg)

Die Aktionen, die durchgeführt werden können, sind die Änderung der Rolle durch Anklicken der Rolle des Benutzers, die geändert werden soll, und das Aktivieren oder Deaktivieren eines Benutzers, um den Zugriff auf Cloud Assistant zu gewähren oder zu entziehen.

![](_page_57_Picture_213.jpeg)

Beim Deaktivieren eines Benutzers erlangt der Administrator die seinerzeit vergebene Lizenz wieder; beim erneuten Aktivieren des Benutzers wird die wiedererlangte Lizenz erneut vergeben.

## <span id="page-58-0"></span>Honoa

HONOA-Benutzer können Ihre Kontaktinformationen einsehen, indem sie auf das Logo unten links neben dem Gerät in der HONOA App klicken. Die Kontaktinformationen können auf dem Bildschirm "Honoa" unter "Administrator" geändert werden.

![](_page_58_Picture_89.jpeg)

![](_page_58_Picture_4.jpeg)

## <span id="page-59-0"></span>**Globale Suchmaschine**

Die globale Suchmaschine von Cloud Assistant sucht das in der Datenbank eingegebene Feld. Bei der Suche nach einem Wort wird eine kleine Liste mit den ersten fünf gefundenen Ergebnissen für jede Funktion (Installationen, Universalgruppen, Installationengruppen und Zeitpläne) angezeigt.

![](_page_59_Picture_173.jpeg)

## <span id="page-59-1"></span>Nach Codeinformation suchen

In der globalen Suchmaschine sind auch Codesuchen möglich. Es werden die Installationen, Gruppen und Universalgruppen angezeigt, die die Zahl oder das Wort in irgendeinem Codefeld oder im Code selbst enthalten.

![](_page_59_Picture_174.jpeg)

## <span id="page-60-0"></span>**Benachrichtigungen**

In CloudAssistant gibt es ein Symbol, das die vom Benutzer empfangenen Benachrichtigungen anzeigt.

Die Benachrichtigungen werden mit einer Glocke neben dem Dropdown-Menü des Benutzers angezeigt. Durch Anklicken des Symbols erscheint eine Liste mit der Überschrift und einer kurzen Beschreibung der Benachrichtigung sowie der Option "Siehe", die dem Benutzer die betroffene Anlage zeigt.

Ein Beispiel für eine Benachrichtigung ist ein Alarm. Die Überschrift des Alarms zeigt den Namen der Benachrichtigung an und die Beschreibung gibt an, woher der Alarm kommt.

![](_page_60_Picture_5.jpeg)

Unten in der Dropdown-Liste der Benachrichtigungen gibt es die Option "Alles als gesehen markieren". Wie der Name schon sagt, markiert diese Option Benachrichtigungen als gelesen und entfernt sie aus der Liste, aber nicht aus den betroffenen Anlagen. Um einen Alarm aus einer Installation zu löschen, muss der Benutzen den Reiter "Sender" aufrufen und auf das Alarmsymbol klicken.

### <span id="page-60-1"></span>Softwaregerät aktualisieren (FOTA)

Zeigt an, dass ein Gerät nicht aktualisiert wurde. Klicken Sie auf die Benachrichtigung, um das Gerät anzuzeigen.

![](_page_60_Picture_408.jpeg)

### <span id="page-60-2"></span>Verdächtiger Sender

Zeigt an, dass ein Sender einen verdächtigen Zähler hat. Klicken Sie auf die Benachrichtigung, um den Sender anzuzeigen.

![](_page_60_Picture_409.jpeg)